## Manual de usuario

Sistema de Convocatorias Públicas Sector Cultura, Recreación y Deporte

# SICON

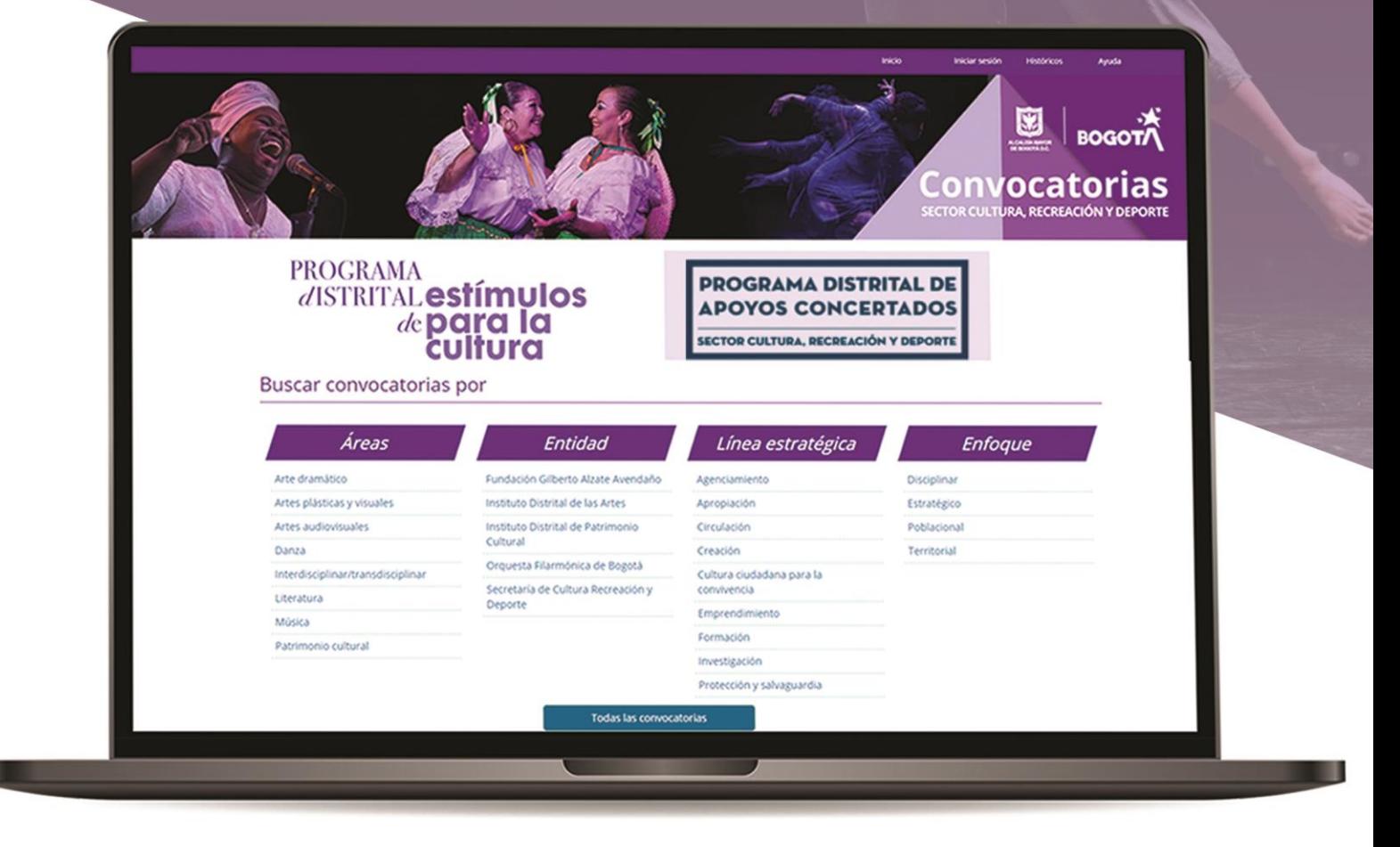

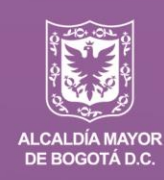

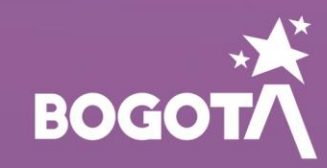

https://www.culturarecreacionydeporte.gov.co/convocatorias/

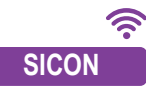

## **Manual de Usuario** Sistema de Convocatorias Públicas Sector Cultura Recreación y Deporte **(SICON)**

#### **Presentación**

El Sistema de Convocatorias Públicas del Sector Cultura, Recreación y Deporte **SICON** es un sistema de información desarrollado para que agentes culturales, artísticos y patrimoniales, participen con sus proyectos e iniciativas, en las diferentes convocatorias publicadas por la Secretaría Distrital de Cultura, Recreación y Deporte (SCRD) y sus entidades adscritas: Instituto Distrital de las Artes (IDARTES), el Instituto Distrital de Patrimonio Cultural (IDPC), la Orquesta Filarmónica de Bogotá (OFB) y la Fundación Gilberto Alzate Avendaño (FUGA), a través de los siguientes programas de fomento:

- *Programa Distrital de Estímulos (PDE)*
- *Programa Distrital de Apoyos Concertados (PDAC)*
- *Programa Distrital Salas Concertadas (PDSC)*
- *Banco de Jurados (BJ)*

#### **Objetivo**

Este manual tiene como finalidad dar a conocer las acciones correspondientes al proceso de inscripción de propuestas requeridas al momento de participar en las diferentes convocatorias publicadas en el **SICON**.

**1.** Para iniciar sesión en el **SICON** es indispensable registrar y activar una cuenta de usuario. Solicítela ingresando a: **http://sicon.scrd.gov.co** . Pulse sobre la opción **"Solicite su usuario".** 

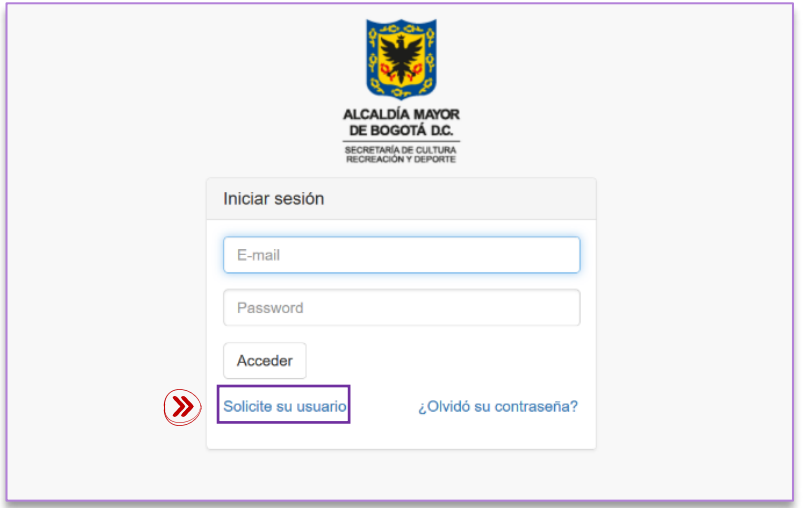

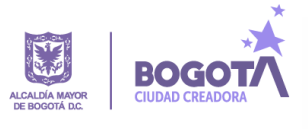

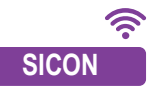

1. 1 Ingrese la información correspondiente a correo electrónico y contraseña.

**SICON "Estoy de acuerdo con términos y condiciones"**. **1.2** Consulte **"Ver términos y condiciones".** En caso de estar de acuerdo pulse sobre la casilla

1.3 Valide la opción de seguridad "**no soy un robot**" y pulse sobre la opción **"Acceder"**.

1.4 El sistema le notificará a través del correo electrónico registrado, la creación de su cuenta en el **SICON.**

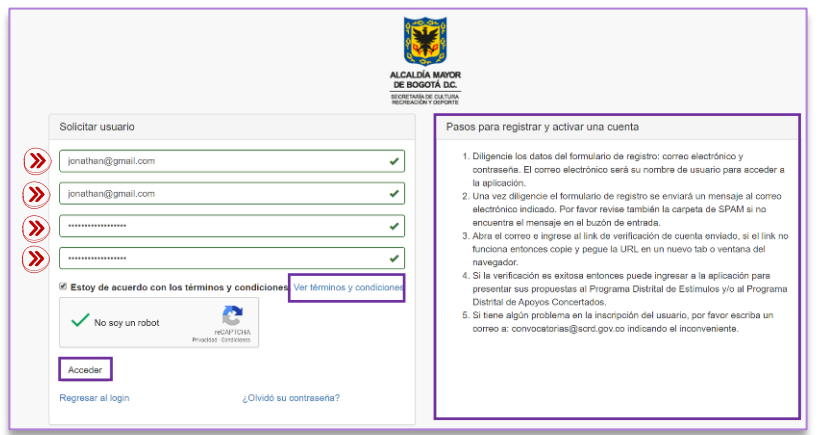

**1.5** Para activar su usuario pulse sobre el link **"Verificación de Cuenta"** remitido al correo electrónico registrado.

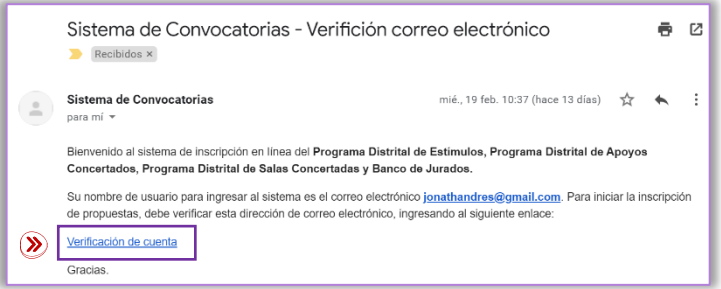

#### **Importante**

- Tenga en cuenta la información suministrada en la sección "**Pasos para registrar y activar una cuenta"**.
- Lea detenidamente los términos y usos para la inscripción de propuestas en el **SICON**, pulsando sobre el texto **"Ver términos y condiciones"**.
- Recuerde que el correo electrónico suministrado debe estar activo.
- El correo electrónico que registre en el **SICON** le permitirá participar, crear y configurar **todos** los tipos de participantes para los cuales van dirigidas las convocatorias: Persona natural, Agrupación, Persona Jurídica y Jurado.

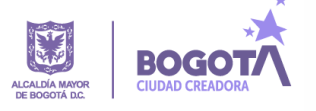

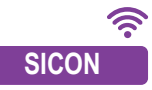

**SICON 1.6** Una vez validado el registro de la cuenta, el participante podrá acceder al **SICON** ingresando su correo electrónico y contraseña. Pulse sobre la opción **"Acceder "**.

Usted habrá iniciado sesión de manera exitosa.

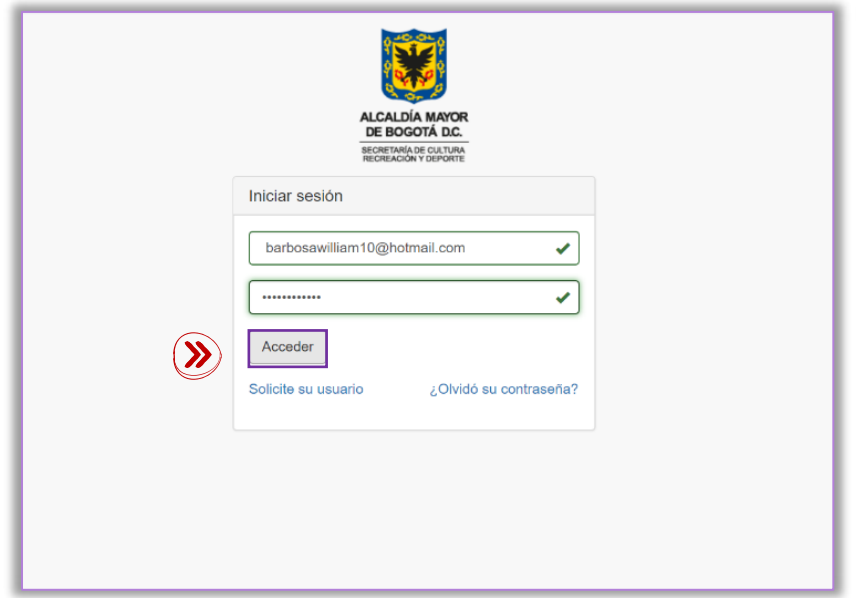

## **2. Página de inicio SICON**

Al iniciar sesión el participante encontrará en la parte superior izquierda del **SICON,** la información correspondiente a tres tipos de secciones:

- Perfil del participante
- Convocatorias
- **Propuestas**

A continuación, se describe la finalidad de cada una de las secciones:

**Perfil del participante:** En esta sección el usuario tendrá la posibilidad de crear y diligenciar la información correspondiente a cada uno de los tipos de participantes para los cuales van dirigidas las convocatorias.

**Convocatorias:** En esta sección el usuario tendrá la posibilidad de realizar una búsqueda detallada de las convocatorias ofertadas por las entidades del sector cultura, a través de los diferentes programas de fomento; además podrá visualizar el cronograma y las condiciones generales de participación.

**Propuestas:** En esta sección el participante tendrá acceso a la información correspondiente al histórico de sus inscripciones a convocatorias.

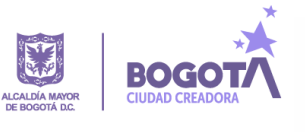

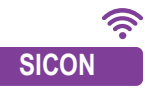

## **3. Sección perfil del participante**

**SICON participante"**, se desplegarán los cuatro tipos de participantes que conforman la sección. Pulsando sobre Diríjase al panel lateral ubicado en la parte superior izquierda del **SICON** y pulse sobre la sección "**Perfil del**  cada uno de ellos podrá diligenciar la información correspondiente al *Formulario para el registro de información y crear los perfiles.* 

Para todos los casos pulse sobre el botón **"Guardar"** para cargar la información en el sistema.

 $\mathbf{v}$ Sistemas de Convocator Tipo de dos Nûmero de Nit **R** Inicio 801760 • Persona natural Razón Social \*\* Perfiles del participante  $\overline{\phantom{a}}$  Persona jurídica  $\left(\!\!\left.\!\!\right) \!\!\!\!\right)$  Persona natural **SAN FER** Estrato Agrupación  $\left( \sum_{n=1}^{\infty} \right)$  Persona jurídica  $CRE222$ **Teléfono fij** .<br>Número de celul:  $\mathbf{\Omega}$  Agrupación .<br>Objeto Socia .<br>Fecha de Co  $\left(\boldsymbol{\gg}\right)$  Jurado <sup>2</sup> Convocatorias **Propuestas Tipo de sede** 

Los participantes deberán identificar a cuál de los tipos de participante se dirige la convocatoria de su interés, así mismo deberán revisar el perfil específico que se exige, de conformidad con las particularidades de cada una de ellas (profesión, trayectoria, localización, entre otros).

#### **Importante**

Jurado

- El **SICON** le permitirá crear un perfil para cada tipo de participante.
- Todos los campos señalados con asterisco (\*) son obligatorios.
- Al momento de suministrar la información en la opción **"Ciudad de residencia"** tenga en cuenta que el sistema a medida que va ingresando la información, le proporcionará de manera automática, sugerencias que se aproximen a su ciudad de residencia, identifíquela y pulse sobre ella para cargar.
- **En la opción "Fecha de nacimiento"** pulse sobre el siguiente ícono **el esta acción** desplegará un calendario para configurar la información.
- Seleccione el mes de nacimiento pulsando directamente sobre el nombre del mes y año que aparecen de manera automática en el calendario.  $\leftarrow$  Marzo 2020
- Seleccione el año de nacimiento pulsando dos veces consecutivas sobre el nombre del mes y año que aparecen de manera automática en el calendario. **Marzo 2020**
- En todos los casos podrá hacer uso de las flechas que se encuentran a los costados.
- El procedimiento es el mismo para el registro de la información en la opción "**Fecha de constitución"** en la sección **"Persona jurídica"**.

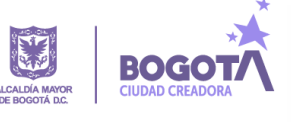

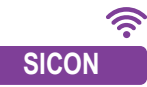

## **4. Sección convocatorias**

**SICON** Diríjase al panel lateral ubicado en la parte superior izquierda del **SICON** y pulse sobre la sección "**Convocatorias"**, se desplegará el motor de **"***Búsqueda de convocatorias".*

El participante podrá acceder a la oferta de las convocatorias a partir de los siguientes criterios:

*Año, tipo de programa, entidad, área, línea estratégica, enfoque, modalidad, estado.* 

|                             | @ No es seguro sicon scrd.gov.co/admin_SCRD_pv/pages/propuestas/propuestas_busqueda_convocatorias.html |                           |      |                                                |                  |                                       |                                          |                    |                                                                                                    | 220        |
|-----------------------------|----------------------------------------------------------------------------------------------------|---------------------------|------|------------------------------------------------|------------------|---------------------------------------|------------------------------------------|--------------------|----------------------------------------------------------------------------------------------------|------------|
| Sistemas de Convocatorias   |                                                                                                    |                           |      |                                                |                  |                                       |                                          |                    |                                                                                                    |            |
|                             |                                                                                                    |                           |      |                                                |                  |                                       |                                          |                    |                                                                                                    |            |
| 图 Perfiles del participante |                                                                                                    |                           |      | Búsqueda de convocatorias                      |                  |                                       |                                          |                    |                                                                                                    |            |
| $\sim$                      |                                                                                                    | Año                       |      |                                                |                  |                                       | ≫                                        | Tipo de programa   | Entidad                                                                                                    |            |
| ≫                           |                                                                                                    | Seleccionar:              |      |                                                |                  |                                       |                                          | Seleccionar:       | ≫<br>Seleccionar                                                                                                    |            |
|                             |                                                                                                    | Area                      |      |                                                |                  |                                       | ≫                                        | Linea estrategica  | $\boldsymbol{\Sigma}$<br>Enfoque                                                                                                    |            |
| ≫                           |                                                                                                    | Seleccionar:              |      |                                                |                  |                                       |                                          | : Seleccionar:     | : Seleccionar                                                                                                    |            |
| ≫                           |                                                                                                    | Modalidad                 |      |                                                |                  |                                       | ≫                                        | Estado             | ≫<br>Nombre de la convocatoria *                                                                                                    |            |
|                             |                                                                                                    | Seleccionar ::            |      |                                                |                  |                                       | ٠                                        | : Seleccionar:     |                                                                                                    |            |
|                             |                                                                                                    | Convocatorias registradas |      |                                                |                  |                                       |                                          |                    |                                                                                                    |            |
|                             |                                                                                                    |                           | A5s. |                                                |                  |                                       |                                          |                    |                                                                                                    |            |
|                             |                                                                                                    | $\mathbf{a}$              |      |                                                |                  |                                       |                                          |                    |                                                                                                    |            |
|                             |                                                                                                    | Estado<br><b>Ablerta</b>  | 2020 | 4 Tipo de orograma<br>Programs Distritei Sales | 4 Entidad # Area | <b>IDARTES</b> Are pandido            | 4 Linea<br>Cincingin                     | 4 Enfoque          | 4 Convocatoria<br>4 Categoria<br>Matcheson COMICATORIA PÚR ICA PARA FLEROORAMA DISTRITAL DE SALAS COMOFRIMAS                                      |            |
|                             |                                                                                                    |                           | 2020 | Concertadas<br><b>Programs Clement de</b>      | <b>FUGA</b>      | Intended has                          | Circulación                              | Christmas          | <b>BECA CIRCUITO CENTRO</b>                                                                                                    |            |
|                             |                                                                                                    | <b>Abierta</b>            |      | Estimates                                      |                  | transaliségünar                       |                                          |                    |                                                                                                    |            |
|                             |                                                                                                    | <b>Abierta</b>            | 2020 | Programs Chercul de<br>Estimates               | SCRD.            | Interdisciplinar.<br>transdiseiging   | Abendantento                             | <b>Territorial</b> | Convocatoria Pública Recursos de la Contribución Parafiecellen Intoentructura Privada o Muta del Dentro Capital 2020                              |            |
|                             |                                                                                                    | <b>Abierta</b>            | 2022 | <b>Programs Distribution</b><br>Estimates      | <b>FUDA</b>      | Intentariology<br>transfissiology     | Countries                                | Disciplinar        | BECA CONNEMORACIÓN 50 ANOS FUGA                                                                                                    |            |
|                             |                                                                                                    | <b>Abierta</b>            | 2020 | Programa Distributide<br><b>Palmups</b>        | <b>FUSA</b>      | Interdeciplinary<br>toyet visitor     | Ceculaçión                               | Dacoline           | BECA PERA DE MUJERES                                                                                                    |            |
|                             |                                                                                                    | Publicada                 | 2020 | Programa Distributida<br>Carlmage              | SCRO             | Interdisciplinar<br>transdissioner    | Celtura disdadana para la<br>convivencia | Pablacional        | BECA CONSTRUCCIÓN DE MEMORIAS TRANSFORMADORAS PARA LA VIDA Y PARA LA PAZ                                                                          |            |
|                             |                                                                                                    | Publicada                 | 2020 | Programa Distributida<br><b>Catinutes</b>      | SCRD             | Interdizabilitar.<br>transdisciplinar | Apropiación                              | Displace           | BOSOTÁ SIENTE LA RESTA                                                                                                    |            |
|                             |                                                                                                    | Publicada                 | 2020 | Programa Distrital de<br>Extercion             | SCRD             | Improfaciolinar<br>transdissiplese    | Investigación                            | Torriborial        | BECA DE INVESTIGACIÓN EN CARACTERIZACIÓN DE ESPACIOS PARA LA CIRCULACIÓN DE BIENES Y SERVICIOS CULTURALES EN LOS DISTRITOS<br>CREATIVOS DE BOGOTA |            |
|                             |                                                                                                    | Publicada                 | 2020 | Programs District de<br>Extinctor              | SCRD.            | Imentisciplinar.<br>transductoring    | Citationin                               | <b>Temporal</b>    | RECADE CIRCLI ACIÓN EN LOS DISTRITOS OREATIVOS DE ROGOTÁ                                                                                          |            |
|                             |                                                                                                    | Publicada                 | 2020 | <b>Programs Claimai de</b><br>Estimates        | ECRD             | Intendisciplinar.<br>transdissiplinar | <b>Investigación</b>                     | Distinguisher      | PREMIO "AUJO GENZÁLEZ GÓMEZ 2020"                                                                                                    | Cranograma |

#### **Importante**

 A partir de los criterios de búsqueda seleccionados, las convocatorias se reflejarán en el visor *"Convocatorias registradas".*

≫

 En la columna **"Estado"** el sistema le indicará el tipo de estado en el que se encuentra la *convocatoria: publicada, abierta, cerrada o adjudicada.*

6

**4.1** Pulse sobre el botón de color naranja ubicado bajo la columna **"Cronograma"**, se desplegará una ventana, en donde el participante podrá visualizar la información correspondiente al cronograma de la convocatoria de su interés.

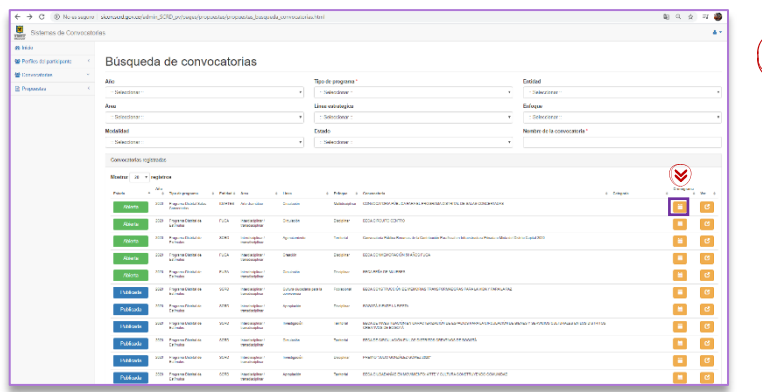

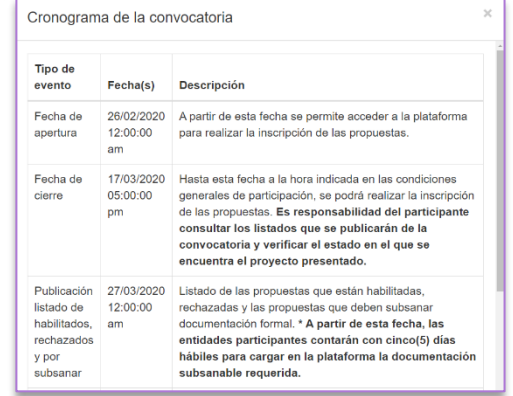

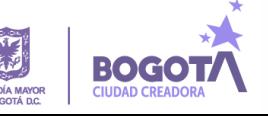

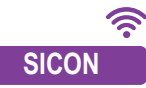

**SICON 4.2** Pulsando sobre el botón de color naranja ubicado bajo la columna "**Ver"**, se desplegará la sección correspondiente a **"Términos y condiciones de participación"** Pulse sobre el tipo de participante para el cual va dirigida la convocatoria.

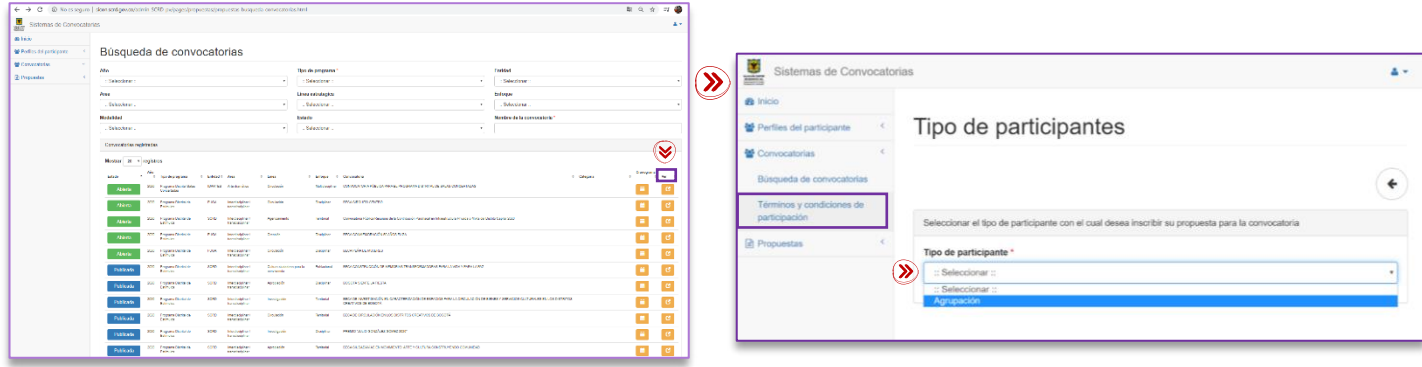

**4.3** Lea detenidamente el documento **"Términos y condiciones"** dispuesto en el visor PDF, si está de acuerdo seleccione "**SI"** para autorizar términos, condiciones, tratamiento de datos y autorización de uso.

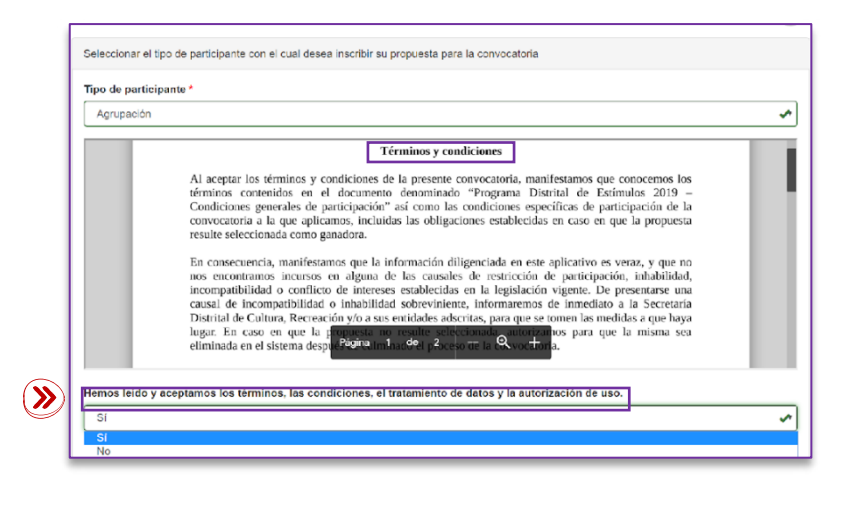

**4.4** Lea el documento **"Condiciones generales de participación**" dispuesto en el visor PDF.

Elija **"SI"** en la opción **"He leído y aceptamos las condiciones generales de participación".** Pulse sobre el botón **"Guardar"** para continuar.

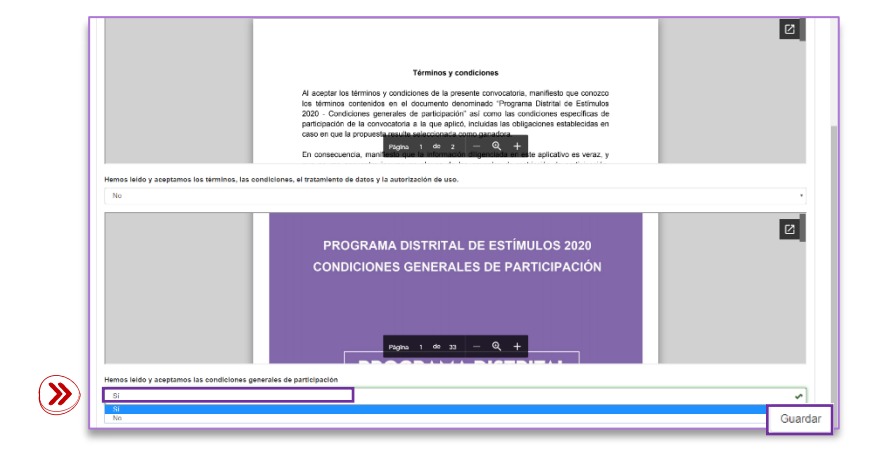

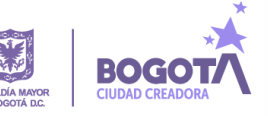

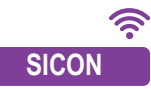

**SICON** registrada en la sección **"Perfil del participante"**. Puede volver a editar la información. El sistema cargará de manera automática, según el tipo de participante seleccionado, la información que fue

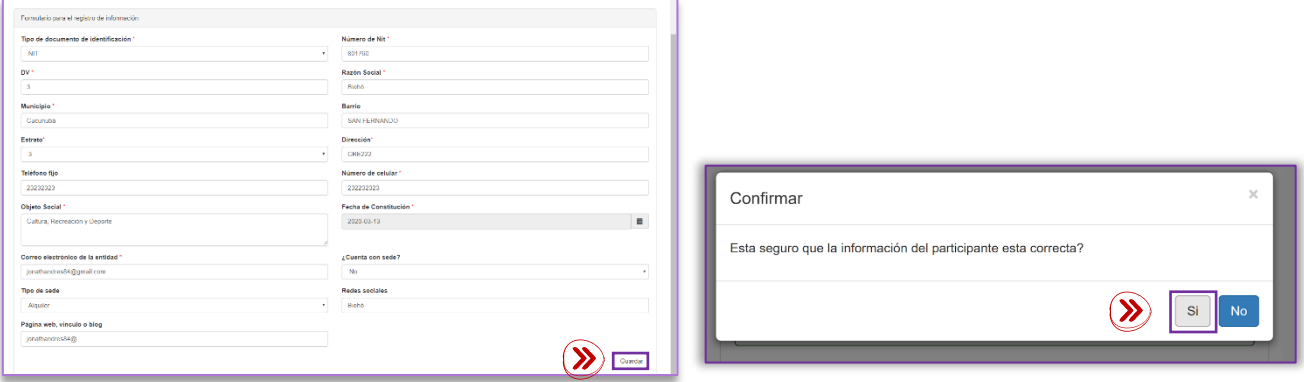

**4.5** Pulse sobre el botón **"Guardar"** se desplegará un aviso para confirmar la información registrada en el sistema.

## **5. Sección propuesta**

. Esta sección le permite al participante diligenciar el formulario para el registro de la propuesta. Recuerde que los campos que se señalan con asterisco (\*) son obligatorios.

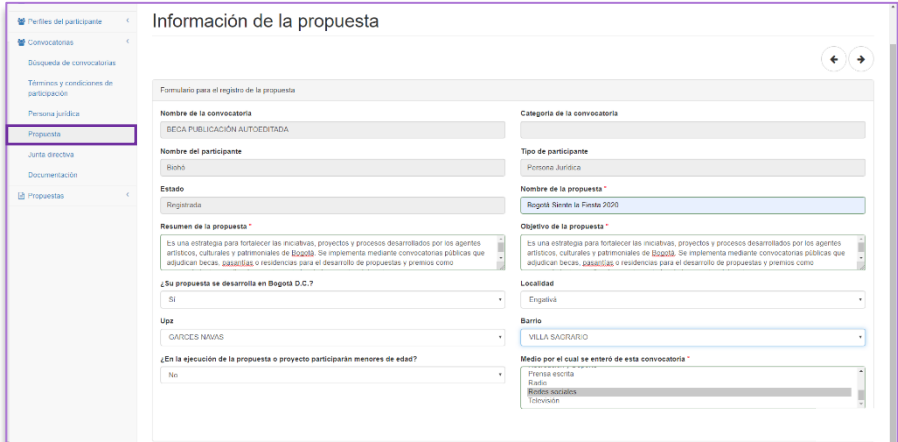

**5.1** Una vez suministrada la información requerida en el formulario. Lea los compromisos y si está de acuerdo, pulse sobre la opción **"Compromiso",** elija "**Acepto"**, para continuar.

8

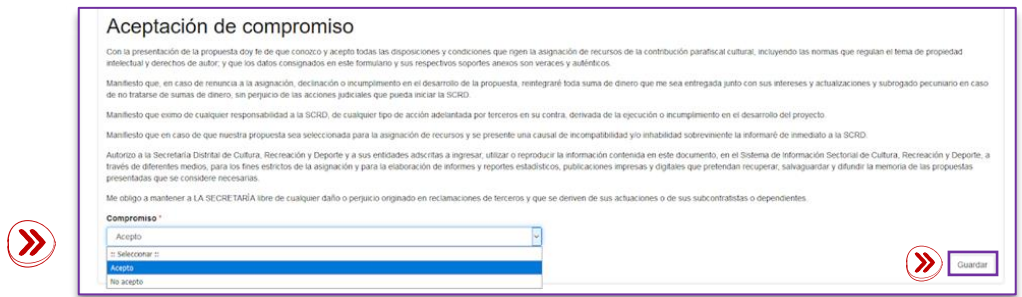

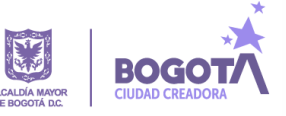

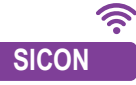

**SICON** desplegará un aviso para confirmar la **5.2** Pulse sobre el botón **"Guardar"** se información registrada.

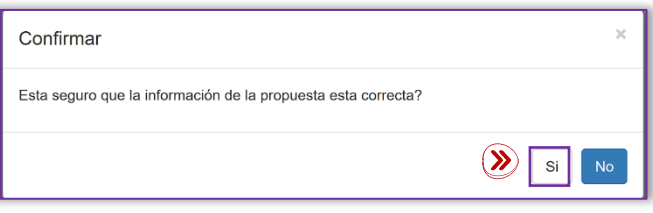

## **6. Integrantes**

Para agregue la información del integrante y/o integrantes que participarán de la propuesta, diríjase a la parte superior derecha del **SICON**, y pulse sobre el botón de color verde, se desplegará la ventana **"Formulario de los integrantes"**. Diligencie los datos requeridos y pulse sobre la opción **"Guardar"**. La información se reflejará en la vista inicial de la sección **"Integrantes registrados".**

Repita el procedimiento para agregar la información de más integrantes.

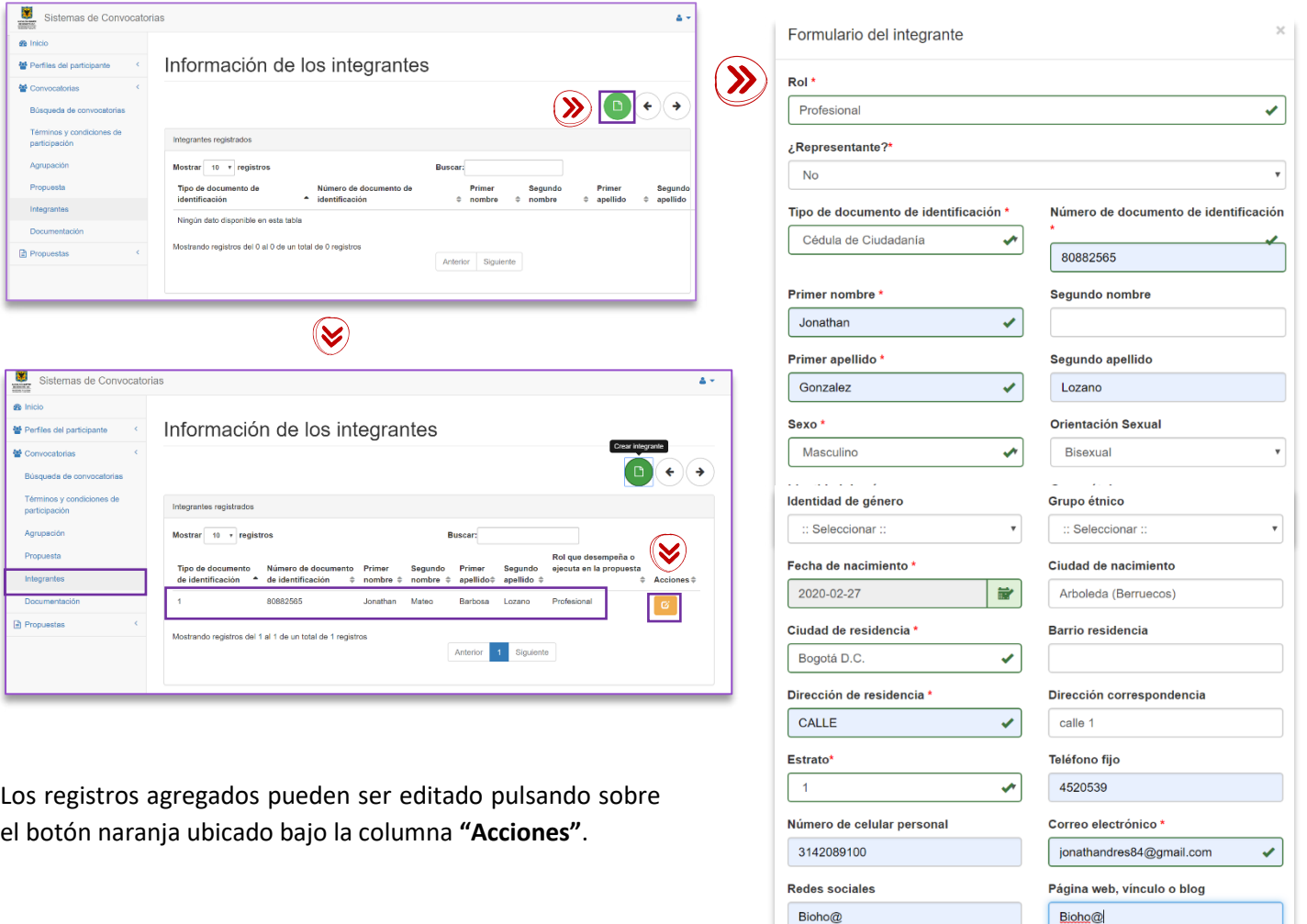

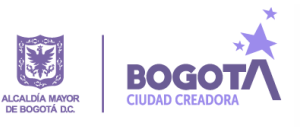

 $\left( \sum \right)$ 

Guar

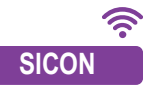

## **SICON 7. Sección Documentación**

En esta sección el participante encontrará la lista de **Documentación administrativa** y **Documentos técnicos**, requeridos por la convocatoria. Al hacer uso de los botones ubicados bajo las columnas **"Cargar archivo" y "Cargar link"** respectivamente, el participante podrá aportar la documentación.

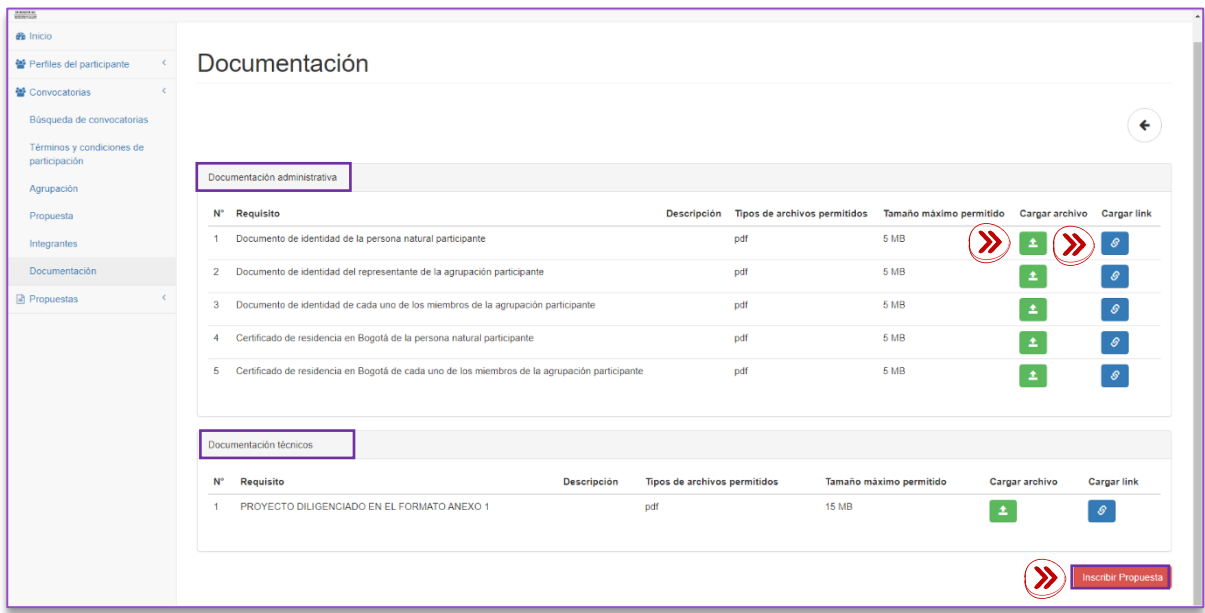

Con la totalidad de la documentación aportada pulse sobre el botón **"Inscribir Propuesta".**

### **8. Secciones propuestas**

Haciendo uso de los criterios dispuestos en el motor de búsqueda de la sección **"Mis propuestas"** el participante podrá acceder al histórico de las propuestas.

Pulsando sobre los botones de color naranja y rojo ubicados bajo la columna **"Acciones"** el participante podrá:

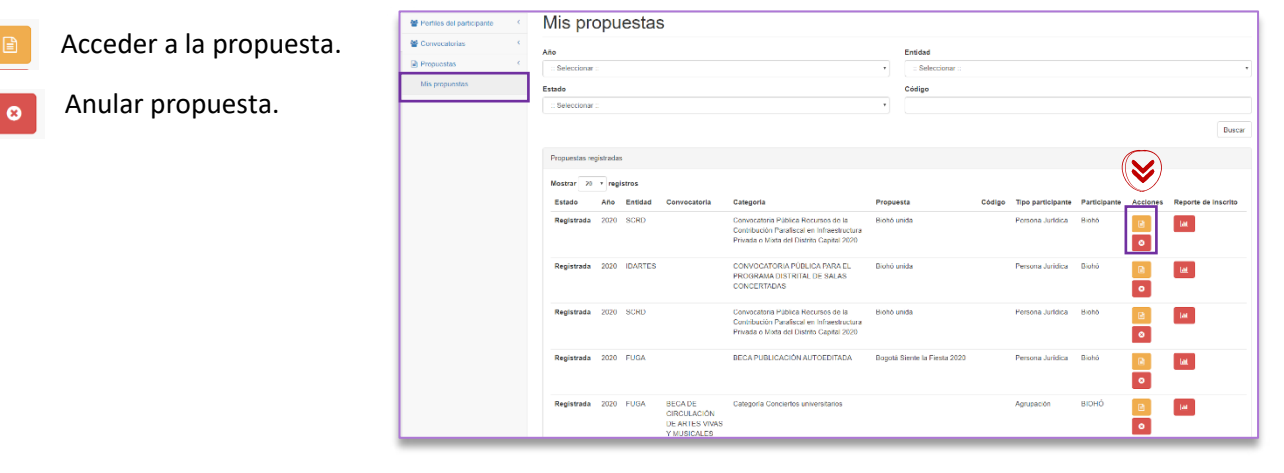

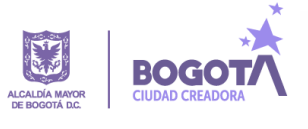

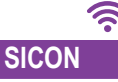

**SICON** ubicado bajo la columna **"Reporte de 8.1** Pulse sobre el botón de color rojo **inscrito" para descargar el certificado de inscripción.**

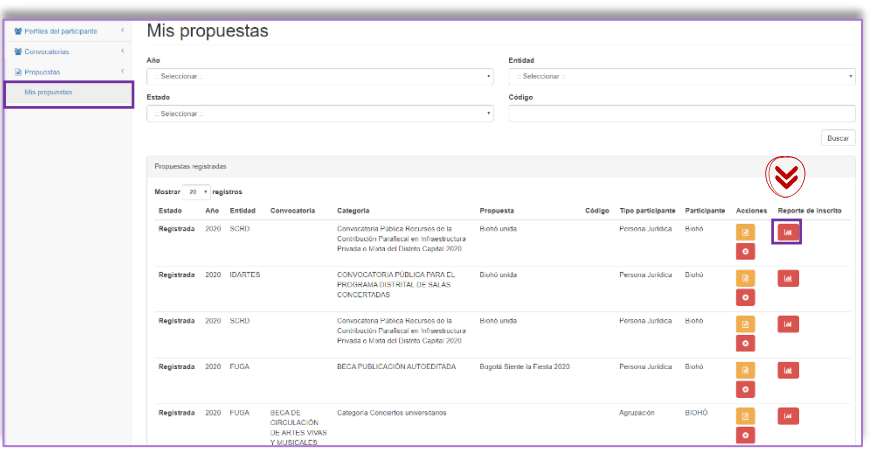

## **9. Consideraciones finales**

- La inscripción y cargue oportuno de los documentos formales y técnicos para la evaluación, de acuerdo a las condiciones establecidas en cada convocatoria, es responsabilidad de los participantes.
- El Sistema de Convocatorias **SICON** estará habilitado hasta las **17:00:00 horas**, hora legal colombiana, de la fecha de cierre de inscripciones de cada una de las convocatorias; solo hasta esa hora permitirá adjuntar documentos y hacer efectiva la inscripción en la convocatoria.
- Es indispensable que cada participante lea las condiciones generales de participación, así como los específicos de cada convocatoria. Toda la información de los programas de fomento para la cultura y sus convocatorias, la podrá consultar ingresando a: **https://www.culturarecreacionydeporte.gov.co/es/convocatorias**

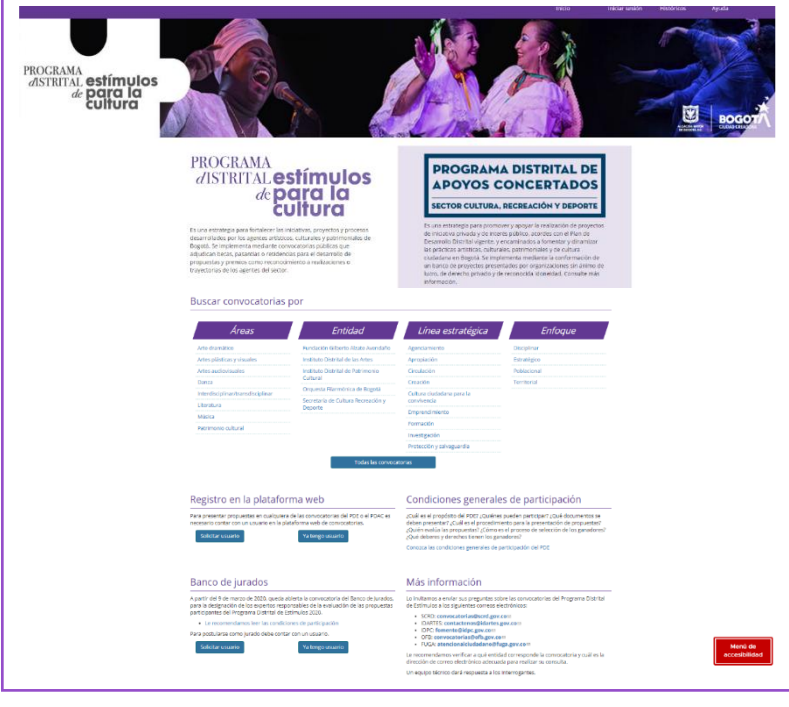

11

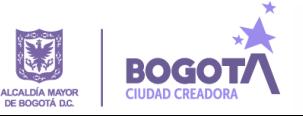